# Change Survey Font and Font Size

To change the font of your survey, go to Style > Text > Body Text. From here, you can choose a font, font size and font weight.

Note: Changing font size of the body Body Text option will only affect the question titles in the mobile version of the survey. If you wish to change the font size of the answer options, question instructions, labels, etc. you will need to use a little CSS to do so. Get the CSS Code in order to adjust the other text to match your question titles.

To change the font of your Survey Title in the Header, go to Style > Text > Header Text. From here, you can choose a font, font size and font weight.

## More Fonts Using Google Fonts!

Not seeing a font that matches your particular style? Add one from Google Fonts! At the bottom of both the Header Text and Body Text font dropdown menus, there is an option to +Add Web Font. Select this option to utilize the power and variety of Google Fonts in your survey.

Next, head over to Google Fonts and find the typeface that suits your survey. Click the plus icon in the upper-right corner of the font. Your font will be added to a cart. Click the pop-up footer.

On the Embed tab copy the link portion of the Standard code to your clipboard. For example, keep only the highlighted portions of the embed code:

//fonts.googleapis.com/css?family=Krona+One" rel="stylesheet">

Head back over to the Style tab of your survey and enter a name for your Google font in the Font Name field as you see it in Google Fonts and paste the code from your clipboard in the Font URL field.

# Uploading Your Corporate Font to Use in Your Surveys

Alchemer offers these instructions in good faith. Please honor the End User License Agreement (EULA) of your font.

Do you have a corporate font or another custom font that you wish to use in your survey? The easiest and fastest solution is to find an analogous Google Font and follow these steps to use it in your survey.

However, if you have very specific brand guidelines and you simply must use your corporate font or another custom font, follow these steps to do so.

#### Step 1: Check Your End User License Agreement

First things first, ask yourself "Are the fonts I'm uploading are legally eligible for web embedding?" If the answer is "yes," proceed with these steps.

#### Step 2: Base64 Encode Your Font File

Next, you'll need to base64 encode your font file (this might be a .ttf or a .otf file). You can use a generator like FontSquirrel's to achieve this.

#### https://www.fontsquirrel.com/tools/webfont-generator

Click Upload Fonts and select your .ttf or .otf file and select the Expert option.

Scroll to the CSS section and select Base 64 Encode. This will embed the font within a CSS file that you can then reference in your surveys' themes.

Check the Agreement checkbox to confirm that the fonts you are uploading are legally eligible for web embedding.

Then click Download Your Kit.

#### Step 3: Upload The CSS File With Your Embedded File To The Alchemer File Library

This will download a .zip file. Unzip this file and find the file. Open the CSS file with a text editor like

TextEditor or Notepad. Make note of the font-family (including the casing); we'll need this for the next step. In the below example CSS file the font family is 'jurabook.'

Upload this file to your Alchemer File Library. Once the file is uploaded, edit the file and copy the File URL.

### Step 4: Add A Reference To The Font File And In Your Survey Theme

Once you've copied the File URL for your CSS file head over to the Style tab of your survey. Scroll to the bottom of the survey preview to access the link to the HTML/CSS Editor. Under the Custom tab, copy and paste the following code:

Between the double quotes at the end paste your File URL for your CSS file.

The resulting code should look like so:

## Step 5: Customize Your CSS To Use Your Font

On the Custom CSS tab of the HTML/CSS Editor paste the below code. Change the highlighted portions to reflect the font-family you made note of in step 3.

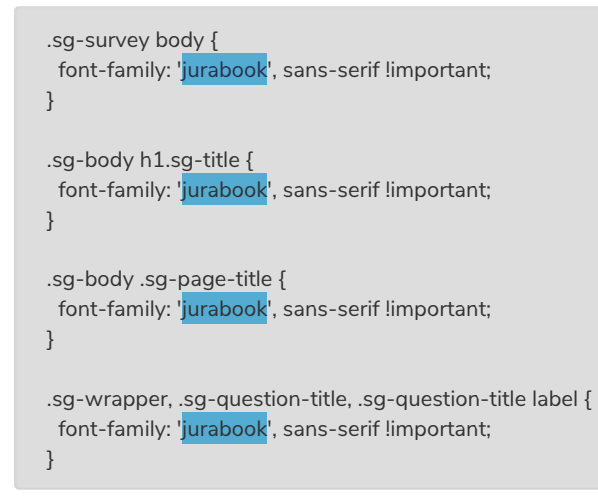

## Changing Font Size of Answer Options, Question Instructions, Labels, etc.

Changing font size of the body Body Text option will only affect the question titles in the mobile version of the survey.

If you wish to change the font size of the answer options, question instructions, labels, etc. you will need to copy and paste the CSS Code below in your survey's theme in order to adjust the other text to match your question titles.

To get to the custom CSS field scroll to the bottom of the survey preview on the Style tab and click the HTML/CSS Editor link. Copy and paste the below CSS code on the Custom CSS tab and adjust the pixels to the font size you specified for Body Text in the theme builder. If you wish to just copy and paste the portions you need you can do so, though copying and pasting it all will not hurt!

#### Change Font Size of Icons and Answer Options

Update the highlighted values, only. Depending on the size of your font, you may or may not need to adjust the last padding value.

```
/* Change Font Size of Icons and Answer Options*/
  .alchemer-survey .alchemer-mobile-optimized .alchemer-question.alchemer-type-cardsort .alchemer-mobile-ocs .alchemer-l
  ist label, .alchemer-survey .sg-mobile-optimized .sg-question.sg-type-checkbox .sg-question-options label, .sg-survey .sg-
  mobile-optimized .sg-question.sg-type-radio .sg-question-options label, .sg-survey .sg-mobile-optimized .sg-question.sg-ty
  pe-rank-table .sg-question-options td label, .sg-survey .sg-mobile-optimized .sg-question.sg-type-rank-table .sg-question-
  options th label, .sg-survey .sg-mobile-optimized .sg-type-table-card-sort .sg-question-options label, .sg-survey .sg-mobile
  -optimized .sg-type-table-card-sort-closed .sg-question-options label, .sg-survey .sg-mobile-optimized .sg-type-table-chec
  kbox .sg-question-options label, .sg-survey .sg-mobile-optimized .sg-type-table-matrix .sg-question-options .sg-mobilize-la
  bel label, .sg-survey .sg-mobile-optimized .sg-type-table-radio .sg-question-options label {
    padding: 1em 1em 1em 2em;
    font-size: 28px;
  }
  .sg-survey .sg-mobile-optimized:not(.sg-rtl) input[type=checkbox]+.sg-mobilize-label label:before, .sg-survey .sg-mobile-opt
  imized:not(.sg-rtl) input[type=checkbox]+label:before, .sg-survey .sg-mobile-optimized:not(.sg-rtl) input[type=radio]+.sg-mo
  bilize-label label:before, .sg-survey .sg-mobile-optimized:not(.sg-rtl) input[type=radio]+label:before {
    font-size: 1em;
  }
\blacksquareĪΣ
```
Change Font Size of Right/Left Labels, Question Descriptions, Page Desctions, Text/Instructions Update the highlighted values, only.

```
/* Change Font Size of Right/Left Labels, Question Descriptions, Page Desctions, Text/Instructions*/
.sg-control-text, .sg-control-label, .sg-question-description, .sg-page-description, .sg-instructions {
font-size: 28px;
}
```
#### Change Font Size of Grid Question Row Headers

Update the highlighted values, only.

```
/* Change Font Size of Grid Question Row Headers */
.sg-survey .sg-mobile-optimized .sg-question .sg-question-options table[class^="sg-"] tr th {
  font-size: 28px;
}
```
#### Change Font Size of Continuous Sum Row Labels

Update the highlighted values, only.

```
/* Change Font Size of Continuous Sum Row Labels */
.sg-type-continuous-sum .sg-continuous-sum-flipped, .sg-type-continuous-sum .sg-continuous-sum-flipped label {
 font-size: 28px;
}
```
#### Change Font Size of Slider Labels

Update the highlighted values, only.

```
/* Change Font Size of Slider Labels */
.sg-survey .sg-mobile-optimized .sg-slider .sg-slider-label {
  font-size: 28px;
}
```
#### Change Font Size of Slider List Row Labels

Update the highlighted values, only.

```
/* Change Font Size of Slider List Row Labels */
.sg-survey .sg-mobile-optimized .sg-slider-row .sg-slider-row-label {
  font-size: 28px;
}
```
#### Adjust Alignment of Slider Labels

Update the highlighted values, only. Depending on the font size of the Slider labels, you may need to adjust the value up/down.

```
/* Adjust Alignment of Slider Labels */
.sg-survey .sg-mobile-optimized .sg-slider .sg-slider-label-right-horizontal, .sg-survey .sg-mobile-optimized
.sg-slider .sg-slider-label-left-horizontal {
bottom: -8px;
}
```
#### Change Font Size of Dropdown Menu Options

Update the highlighted values, only.

```
/* Change Font Size of Dropdown Menu Options */
.sg-survey .sg-mobile-optimized .sg-input.sg-input-menu {
font-size: 28px;
}
```
#### Change Font Size of Text Inputs

Update the highlighted values, only.

#### /\* Change Font Size of Text Inputs \*/

.sg-mobile-optimized .sg-question select, .sg-mobile-optimized .sg-question select:focus, .sg-mobile-optimized .sg-question textarea, .sg-mobile-optimized .sg-question input[type="text"], .sg-mobile-optimized .sg-question input[type="password"], .sg-mobile-optimized .sg-question input[type="datetime"], .sg-mobile-optimized .sg-question input[type="datetime-local"], .sg-mobile-optimized .sg-question input[type="date"], .sg-mobile-optimized .sg-question input[type="month"], .sg-mobile-optimized .sg-question input[type="time"], .sg-mobile-optimized .sg-question input[type="week"], .sg-mobile-optimized .sg-question input[type="number"], .sg-mobile-optimized .sg-question input[type="email"], .sg-mobile-optimized .sg-question input[type="url"], .sg-mobile-optimized .sg-question input[type="search"], .sg-mobile-optimized .sg-question input[type="tel"], .sg-mobile-optimized .sg-question input[type="color"] { font-size: 28px;

}

#### Related Articles